# **Using SciFinder**

## **SciFinder Introduction\_\_\_\_\_\_\_\_\_\_\_\_\_\_\_\_\_\_\_\_\_\_\_\_\_\_\_\_\_**

SciFinder is a collection of databases that are searched simultaneously:

- **CAplus** has millions of references in Chemistry, Biochemistry, and related fields, and includes Chemical Abstracts from 1907.
- **MEDLINE** covers the biomedical literature from 1950 and can be de-selected and searched separately through PubMed.
- **CAS Registry** includes information on substances, such as CAS Registry Numbers, synonyms, molecular formulas and structural diagrams.
- **CASREACT** provides reaction information for organic substances.
- **More info:** <http://www.cas.org/expertise/cascontent/ataglance/index.html>

### **Searching SciFinder Web\_**

#### *Finding information on a Chemical Substance:*

- Choose **Fxplore** and select **Substance Identifier** to search for substances by entering a chemical name or CAS Registry Number.
- Click on the **Substance Detail** link to get more information about the substance of interest, including synonyms and property information. The Experimental Properties section of the record provides some physical properties such as spectra, etc.
- The **reactions link**  $\boxed{4}$  will retrieve reactions in which the substance participates as a product, reagent, catalyst, etc. A literature reference is given for each reaction.
- The **references link connects** you to literature published about the substance. Here you will be given the option to choose references on a specific area of interest. Choose *Preparation* if you are looking for synthesis information.

**\_\_\_\_\_\_\_\_\_\_\_\_\_\_\_\_\_\_\_\_\_\_\_\_\_\_\_\_\_\_\_\_\_\_\_\_\_\_\_\_\_\_\_\_\_\_\_\_\_\_\_\_\_\_\_\_\_\_\_\_\_\_\_\_**

#### *Finding information on a Research Topic:*

- Choose **Explore L** then select **Research Topic** and define your topic with a phrase.
- SciFinder does not always distinguish between AND/OR so try using prepositions, such as after, between, from, in, on…etc.
	- o *Example:* synthesis of ascorbic acid from galactose

 $~133916$ 

- There is no truncation symbol; SciFinder automatically searches for synonyms and variations of a term (such as plurals or alternative spellings).
- The **Analysis / Refine** options to the left of the results allow you to limit the results with another topic, by date, language, document type, category, etc.

## **Accessing articles found in SciFinder\_\_\_\_\_\_\_\_\_\_\_\_\_\_\_\_**

To find the full text of an article indexed in SciFinder:

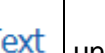

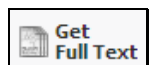

- The **Full text link**  $\boxed{\text{E}}$  Full Text  $\boxed{\text{under a listed reference or } \boxed{\text{Full Text}}}$  button at the top of a full reference record links to the CLUES catalogue, or directly to a publisher's website or a patent office. The document will be available online **ONLY** if Concordia subscribes to the journal or if the article is free.
- When unable to connect to an online version of the article in SciFinder Web, do a **JOURNAL TITLE** search in CLUES (using the title of the journal in which the article is found and NOT the title of the article itself) to determine if the article is available online or in print from Concordia Libraries.
- If the journal is not available through CLUES, the article can be ordered for free through interlibrary loan:<http://library.concordia.ca/research/ill/>

## **Other SciFinder search options**

Other search options available through SciFinder:

- Search by **Chemical Structure** or **Molecular Formula**. o Choose Explore > Chemical Structure (or Molecular Formula)
- Search by **Chemical Reactions**
	- o Choose Explore > Reaction Structure
- Find materials written by a specific **Author Name**.
	- o Choose Explore > Author Name
- Find out which articles have cited an article of interest by clicking on the

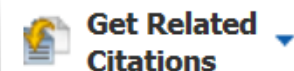

link and then selecting **Get Citing**.

\_\_\_\_\_\_\_\_\_\_\_\_\_\_\_\_\_\_\_\_\_\_\_\_\_\_\_\_\_\_\_\_\_\_\_\_\_\_\_\_\_\_\_\_\_\_\_\_\_\_\_\_\_\_\_\_\_\_\_\_\_\_\_\_\_\_\_\_\_\_\_\_